# คู่มือสำหรับ พนักงานข้าราชการพลเรือน

เมนูหลัก

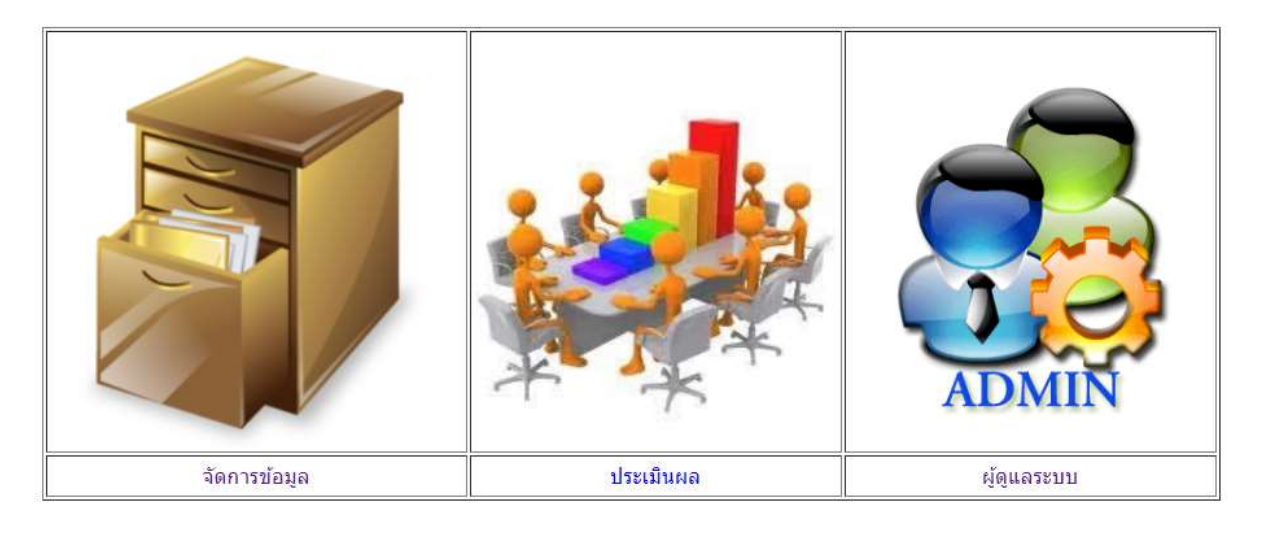

- เลือกเมนูจดัการขอ้มูล

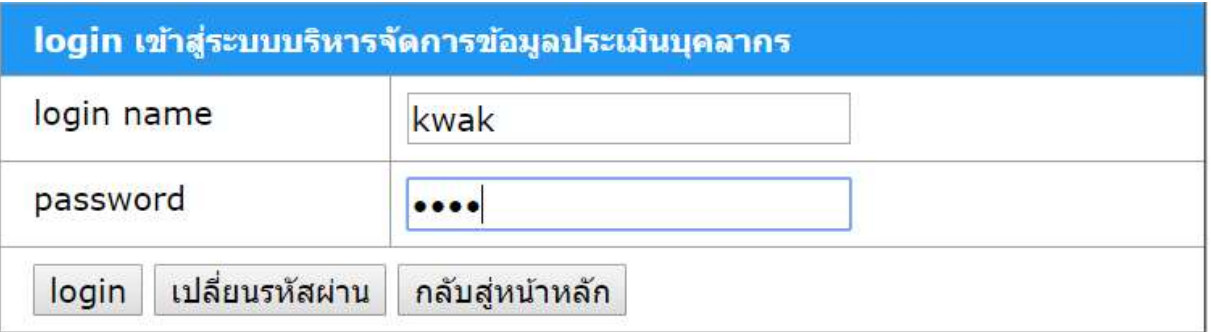

- ทำการใส่ login name และ password หลังจากนั้นกดปุ่ม login แล้วจะเข้าสู่หน้าจอบันทึกข้อมูลหลัก

หมายเหตุ หากตองการเปลี่ยนรหัสผานใหคลิกที่ เปลี่ยนรหัสผาน

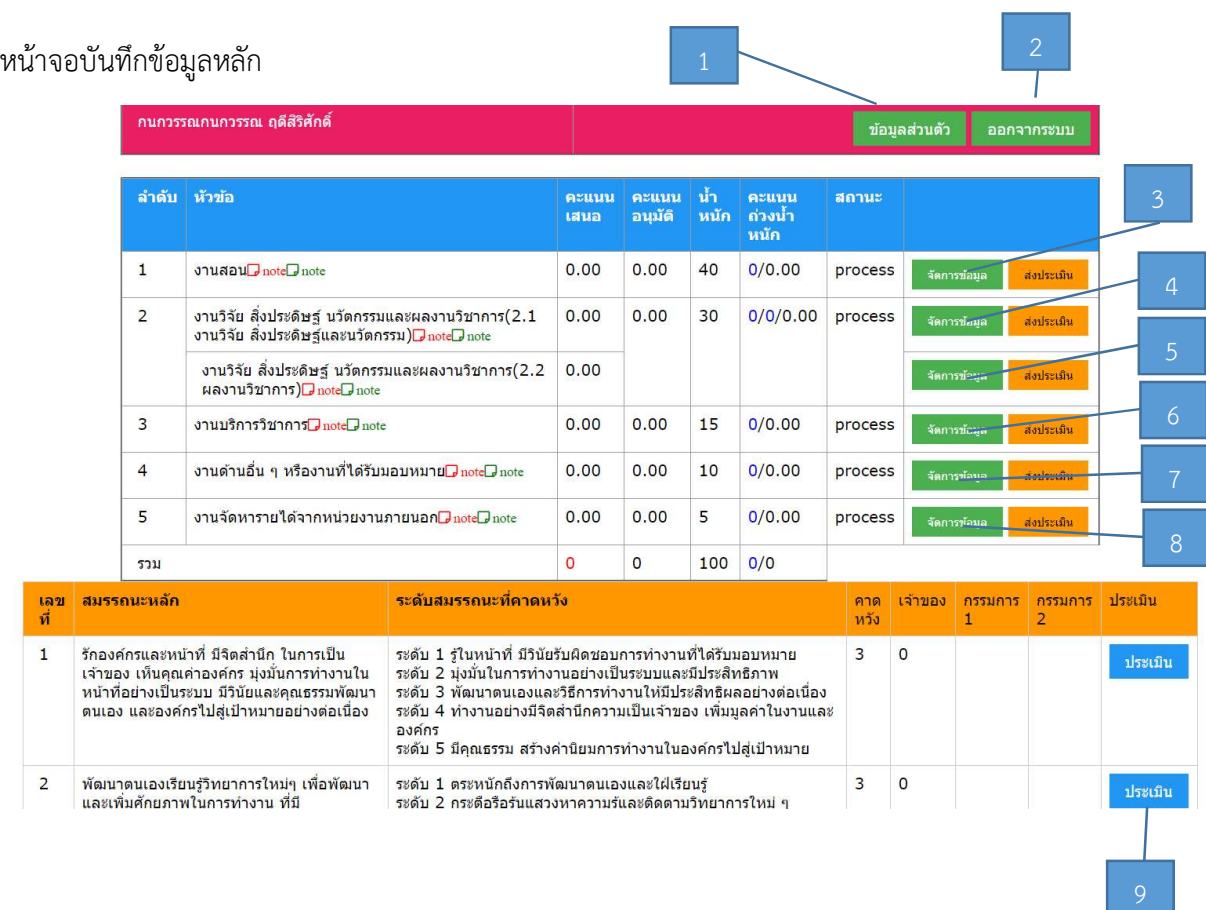

- 1. สำหรับเปลี่ยนข้อมูลส่วนตัว
- 2. สาํ หรับออกจากระบบ
- 3. เมื่อต้องการบันทึกข้อมูลตามตัวชี้วัดที่ 1 งานสอน
- 4. เมื่อต้องการบันทึกข้อมูลตามตัวชี้วัดที่ 2 งานวิจัย 2.1
- 5.  $\,$ เมื่อต้องการบันทึกข้อมูลตามตัวชี้วัดที่ 2 งานวิจัย 2.2
- 6. เมื่อต้องการบันทึกข้อมูลตามตัวซี้วัดที่ 3 งานบริการวิชาการ
- 7. เมื่อต้องการบันทึกข้อมูลตามตัวชี้วัดที่ 4 งานด้านอื่น ๆ หรืองานที่ได้รับมอบหมาย
- 8. เมื่อต้องการบันทึกข้อมูลตามตัวชี้วัดที่ 5 งานจัดหารายได้จากหน่วยงานภายนอก
- 9. เมื่อต้องการประเมินสมรรถนะ

## <u>การบันทึกข้อมูลตามตัวชี้วัดที่ 1 งานสอน</u>

\*\*\* ส่วนนี้ต้องป้อนข้อมูลตามลำดับคะแนน 1 – 5 แบบเรียงตามลำดับ ไม่สามารถป้อนข้อมูลข้ามลำดับคะแนน ได้

การบันทึกข้อมูลระดับ 1

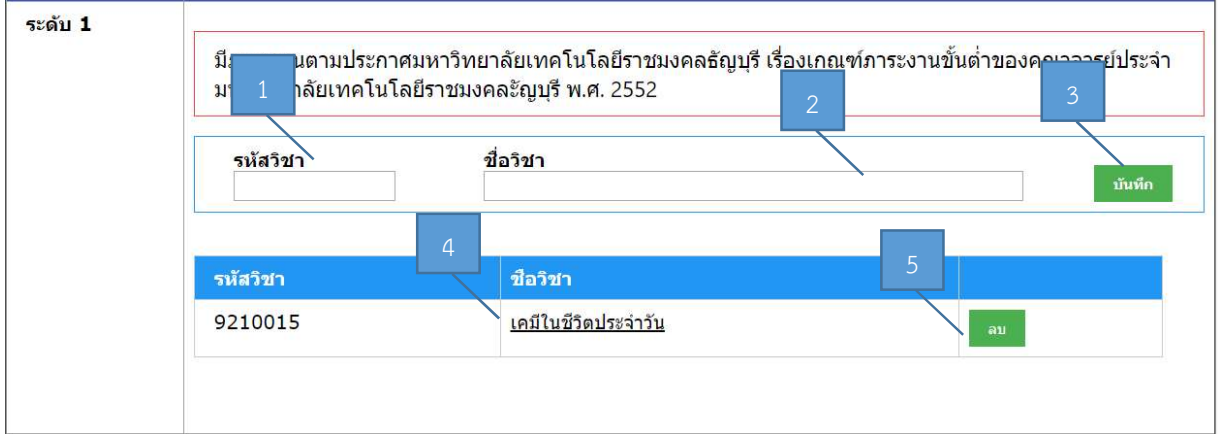

- 1. ป้อนรหัสวิชา
- 2. ป้อนชื่อวิชา
- 3. กดบันทึกเพื่อบันทึกข้อมูล
- 4. เลือกชื่อวิชาเพื่อแก้ไขข้อมูล
- 5. เลือกลบ เมื่อต้องการลบข้อมูล

### การบันทึกขอมูลระดับ 2

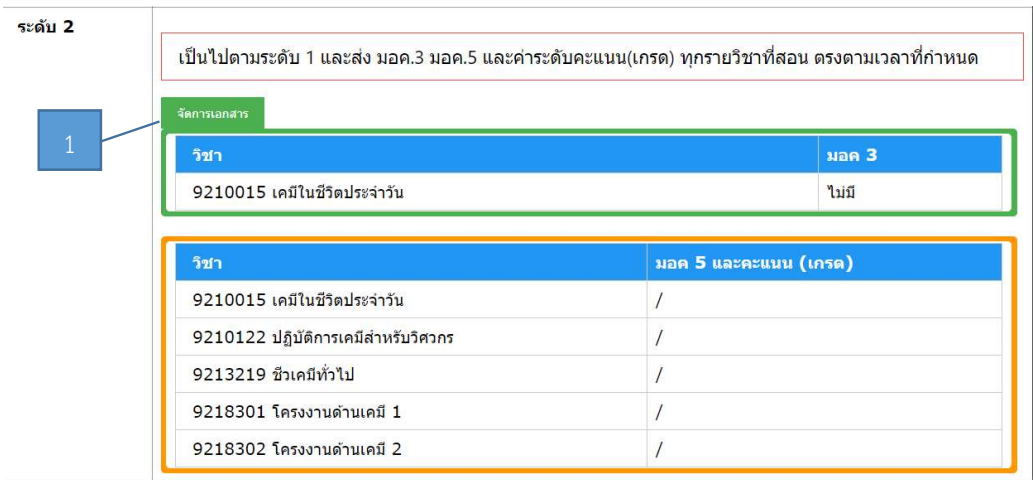

1. เลือกจัดการเอกสาร เพื่อเข้าสู่หน้าจอบันทึกข้อมูล มอค. 3 และ 5

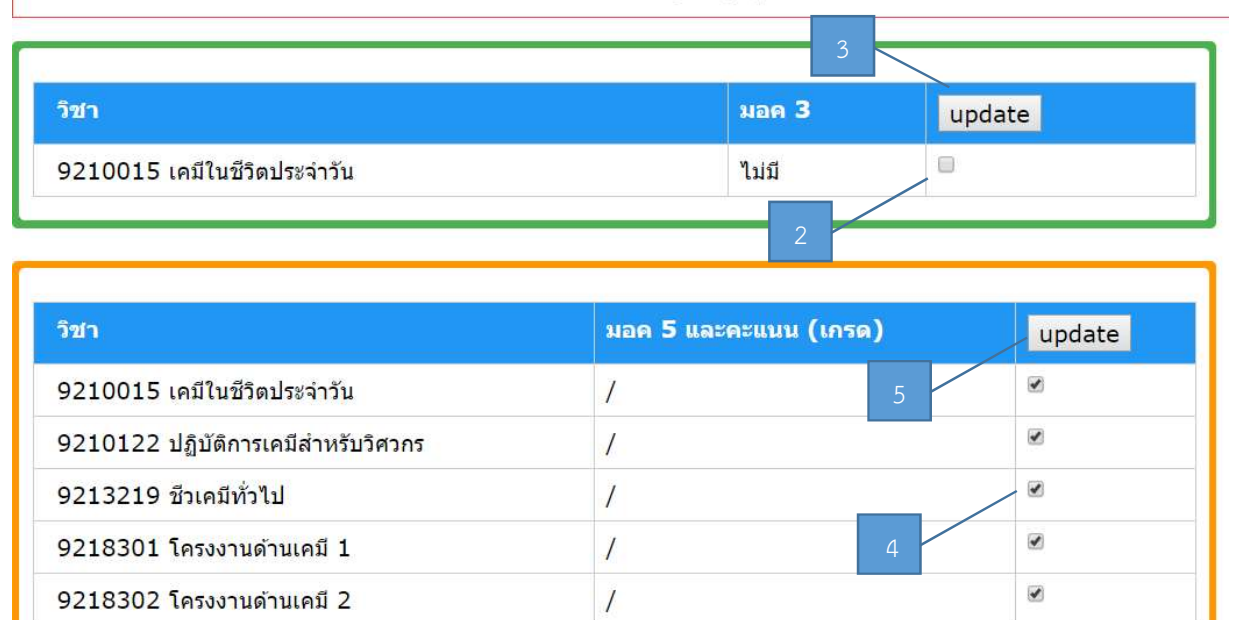

้เป็นไปตามระดับ 1 และส่ง มอค.3 มอค.5 และค่าระดับคะแนน(เกรด) ทุกรายวิชาที่สอน ตรงตามเวลาที่กำหนด

ปิดหน้าต่าง

- 2. ทำเครื่องหมายถูกในรายวิชาที่ส่ง มอค.3 แล้ว
- 3. กดปุ่มบันทึกข้อมูลเพื่อบันทึกข้อมูล
- 4. ทำเครื่องหมายถูกในรายวิชาที่ส่ง มอค.5 แล้ว
- 5. กดปุ่มบันทึกข้อมูลเพื่อบันทึกข้อมูล
- 6. กดปิดหน้าต่างเพื่อกลับเข้าสู่หน้าจอหลักการบันทึกข้อมูลตัวซี้วัดที่ 1

#### การบันทึกขอมูลระดับ 3

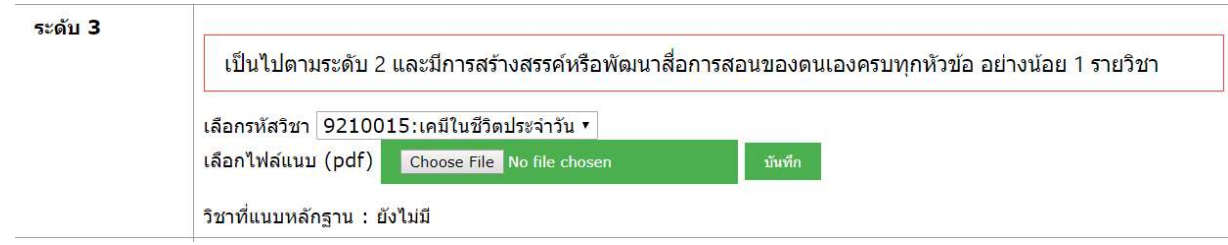

- 1. เลือกวิชาที่อ้างอิง
- 2. เลือก choose file เพื่อทำการเลือกไฟล์อ้างอิง (ต้องเป็น pdf ไฟล์)
- 3. กดบันทึก เพื่อทำการบันทึกข้อมูล

#### การบันทึกขอมูลระดับ 4

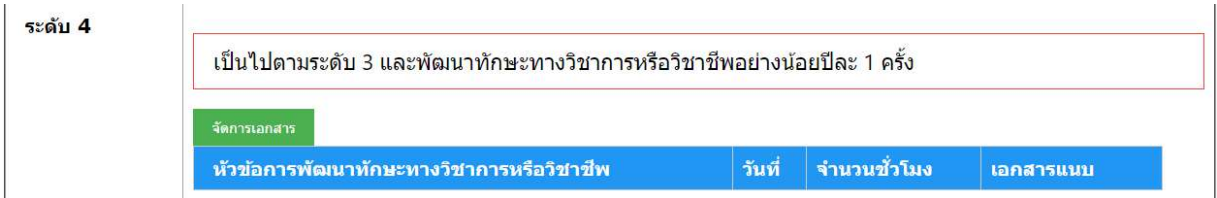

### 1. เลือกจัดการเอกสารเพื่อเข้าสู่หน้าจอบันทึกข้อมูล

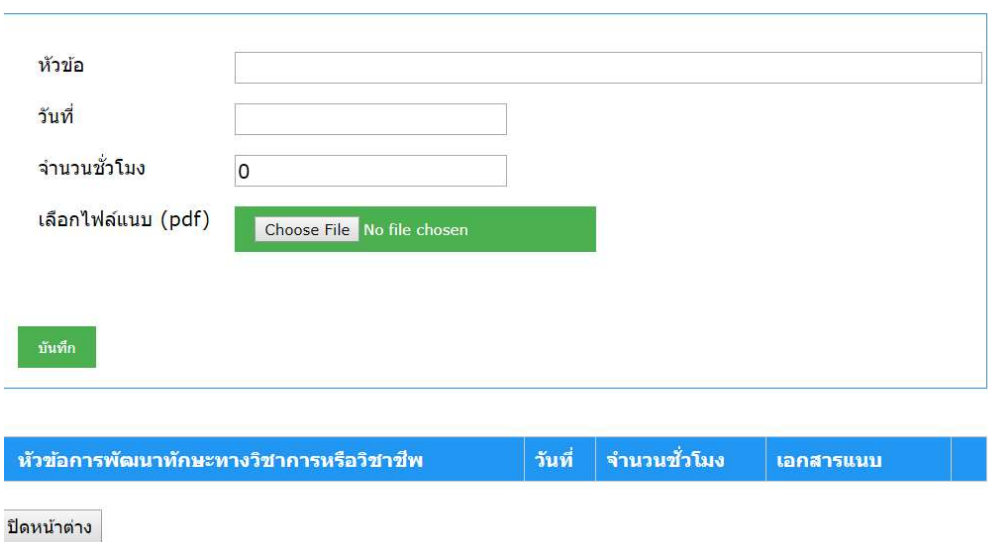

้เป็นไปตามระดับ 3 และพัฒนาทักษะทางวิชาการหรือวิชาชีพอย่างน้อยปีละ 1 ครั้ง

- 2. ใส่ข้อมูลหัวข้อ
- 3. ระบุวันที่ที่เกิดขึ้น
- 4. ระบุจำนวนชั่วโมง
- 5. เลือกไฟล์แนบ เพื่อแนบหลักฐานที่เป็น pdf ไฟล์
- 6. กดบันทึกเพื่อบันทึกข้อมูล
- 7. กดปิดหน้าต่างเพื่อกลับเข้าสู่หน้าจอหลักการบันทึกข้อมูลตัวชี้วัดที่ 1

การบันทึกขอมูลระดับ 5

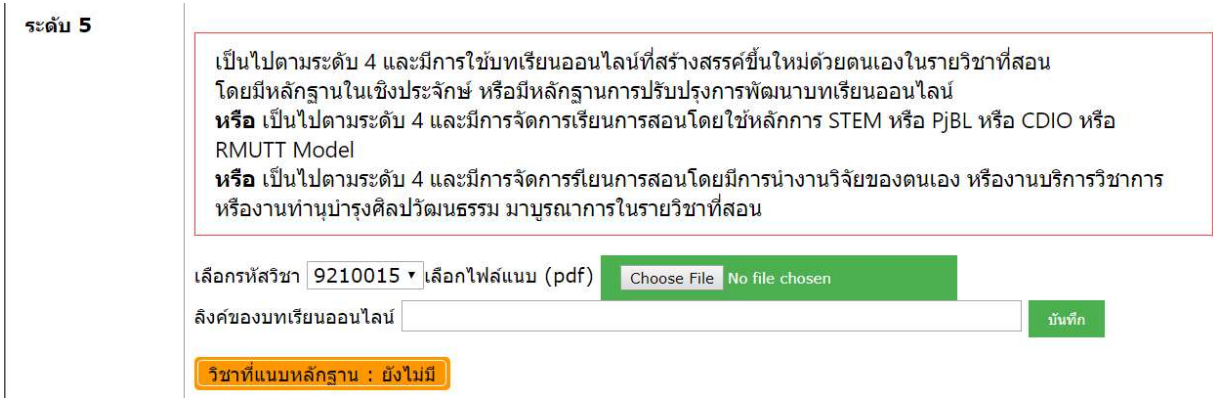

- 1. เลือกรหัสวิชา
- 2. เลือกไฟล์แนบ เพื่อแนบหลักฐานที่เป็น pdf ไฟล์
- 3. กดบันทึกเพื่อบันทึกข้อมูล

### การบันทึกขอมูลตามตัวชี้วัดที่ 2 งานวิจยั

#### การบันทึกขอมูลระดับ 1

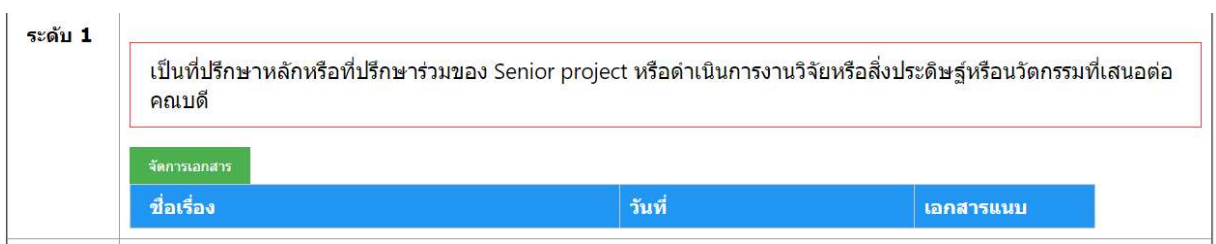

### 1. เลือกจัดการเอกสารเพื่อเข้าสู่หน้าจอบันทึกข้อมูล

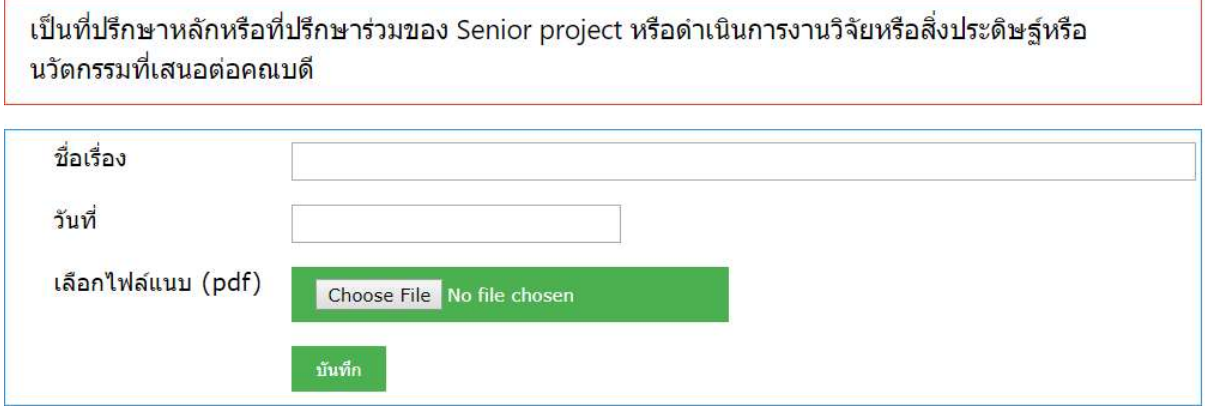

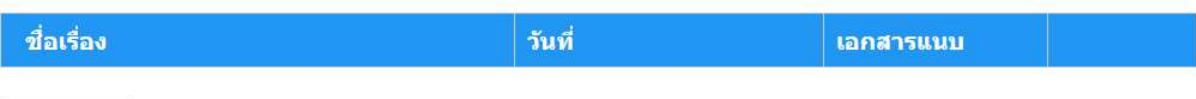

ปิดหน้าต่าง

- 2. ใส่ชื่อเรื่องที่ปรึกษา
- 3. ระบุวันที่ของงาน
- 4. เลือกไฟล์แนบ เพื่อแนบหลักฐานที่เป็น pdf ไฟล์
- 5. กดบันทึกเพื่อบันทึกข้อมูล
- 6. กดปิดหน้าต่างเพื่อกลับเข้าสู่หน้าจอหลักการบันทึกข้อมูลตัวซี้วัดที่ 2

การบันทึกขอมูลระดับ 2 – 5 วธิีการบันทึกแบบเดียวกัน

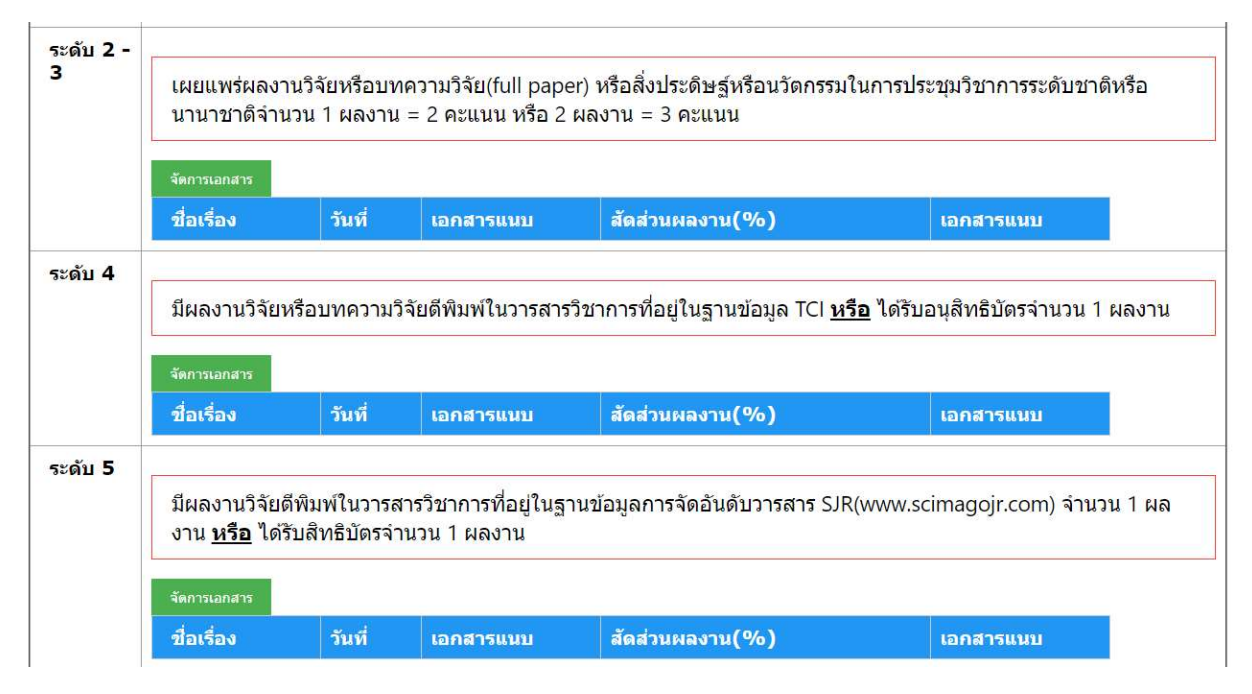

#### 1. เลือกจัดการเอกสารเพื่อเข้าสู่หน้าจอบันทึกข้อมูล

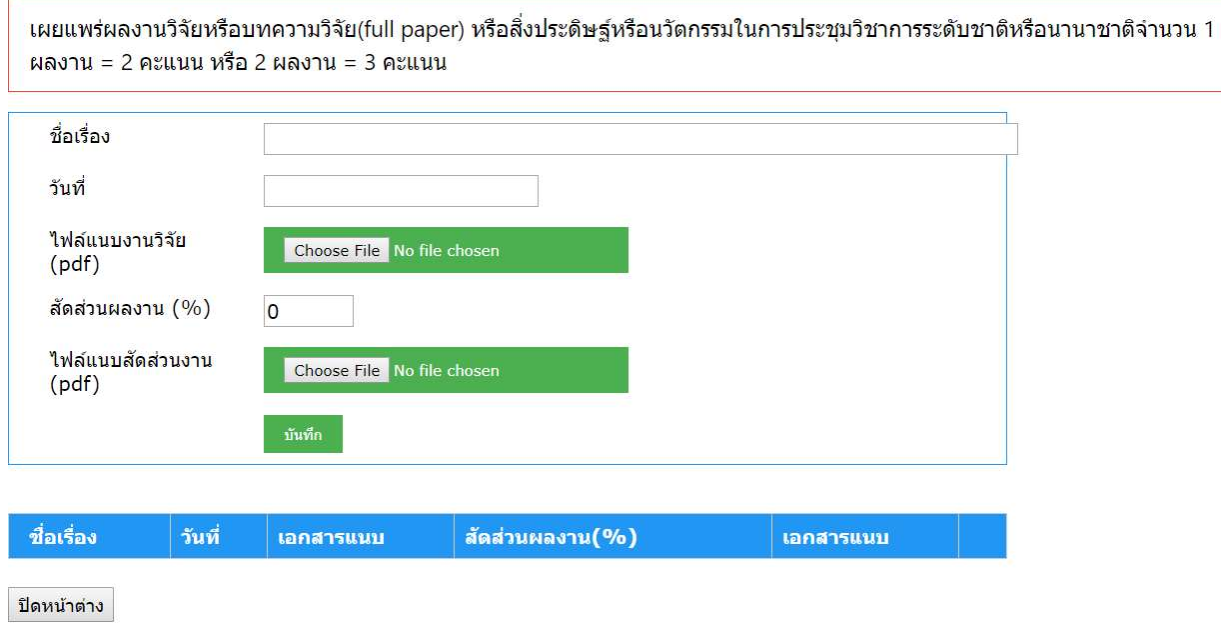

- 2. ใส่ชื่อเรื่องงานวิจัย
- 3. ระบุวันที่ตีพิมพ์
- 4. เลือกไฟล์แนบ เพื่อแนบหลักฐานงานวิจัยที่เป็น pdf ไฟล์
- 5. ระบุสัดส่วนงานวิจัยเป็นเปอร์เซ็นต์
- 6. เลือกไฟล์แนบ เพื่อแนบหลักฐานงานการระบุสัดส่วนงานที่เป็น pdf ไฟล์
- 7. กดบันทึกเพื่อบันทึกข้อมูล
- 8. กดปิดหน้าต่างเพื่อกลับเข้าสู่หน้าจอหลักการบันทึกข้อมูลตัวซี้วัดที่ 2

## การบันทึกขอมูลตามตัวชี้วัดที่ 3 งานบริการวิชาการ วิธีการบันทึกแบบเดียวกัน

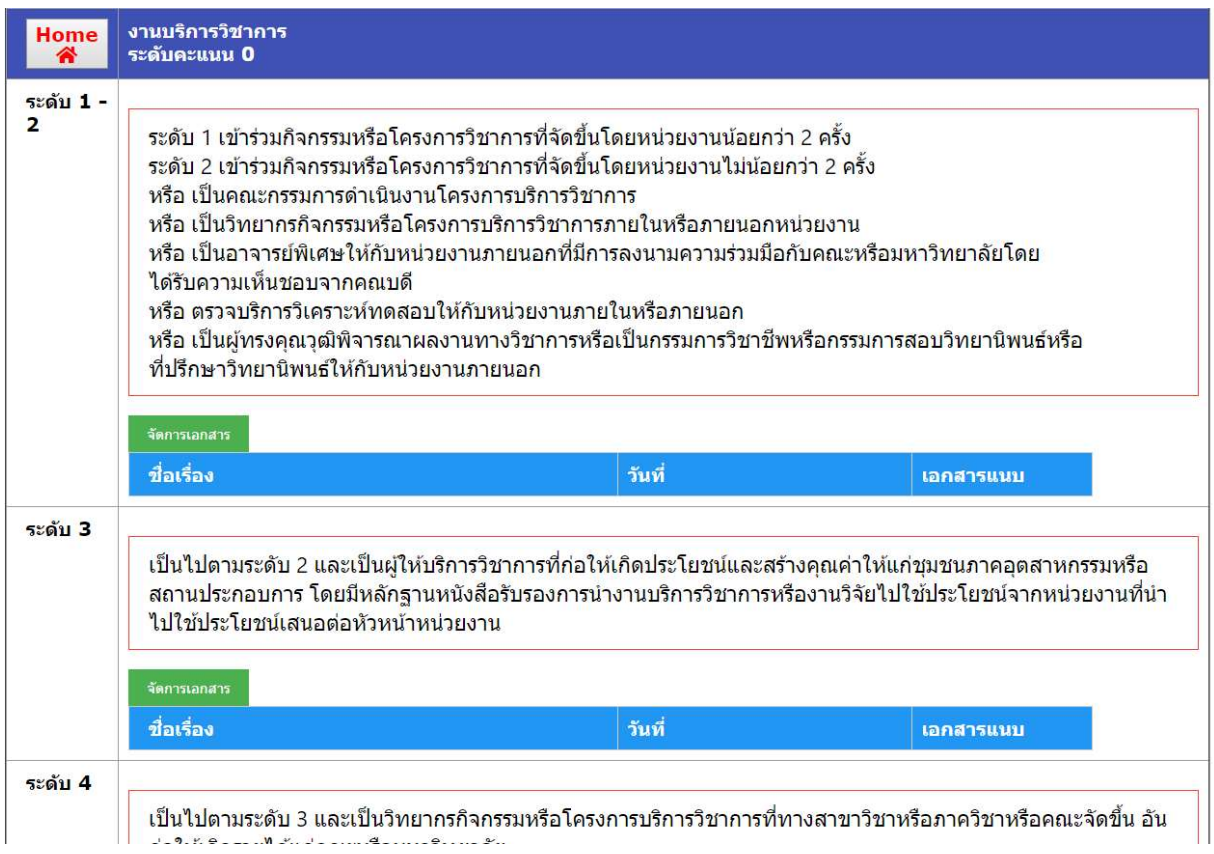

1. เลือกจัดการเอกสารเพื่อเข้าสู่หน้าจอบันทึกข้อมูล

ระดับ 1 เข้าร่วมกิจกรรมหรือโครงการวิชาการที่จัดขึ้นโดยหน่วยงานน้อยกว่า 2 ครั้ง ระดับ 2 เข้าร่วมกิจกรรมหรือโครงการวิชาการที่จัดขึ้นโดยหน่วยงานไม่น้อยกว่า 2 ครั้ง ้หรือ เป็นคณะกรรมการดำเนินงานโครงการบริการวิชาการ หรือ เป็นวิทยากรกิจกรรมหรือโครงการบริการวิชาการภายในหรือภายนอกหน่วยงาน ้หรือ เป็นอาจารย์พิเศษให้กับหน่วยงานภายนอกที่มีการลงนามความร่วมมือกับคณะหรือมหาวิทยาลัยโดย <mark>ไ</mark>ด้รับความเห็นชอบจากคณบดี หรือ ตรวจบริการวิเคราะห์ทดสอบให้กับหน่วยงานภายในหรือภายนอก ้หรือ เป็นผู้ทรงคุณวุฒิพิจารณาผลงานทางวิชาการหรือเป็นกรรมการวิชาชีพหรือกรรมการสอบวิทยานิพนธ์

หรือ

ที่ปรึกษาวิทยานิพนธ์ให้กับหน่วยงานภายนอก

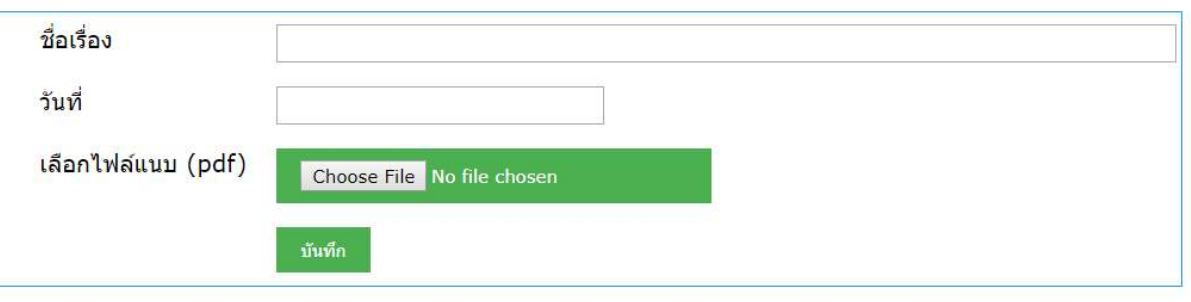

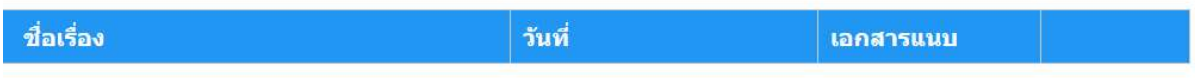

ปิดหน้าต่าง

- 1. ใส่ชื่อเรื่องกิจกรรม
- 2. ระบุวันที่ของกิจกรรม
- 3. เลือกไฟล์แนบ เพื่อแนบหลักฐานที่เป็น pdf ไฟล์
- 4. กดบันทึกเพื่อบันทึกข้อมูล
- 5. กดปิดหน้าต่างเพื่อกลับเข้าสู่หน้าจอหลักการบันทึกข้อมูลตัวชี้วัดที่ 3

## <u>การบันทึกข้อมูลตามตัวขี้วัดที่ 4 งานด้านอื่น ๆ หรืองานที่ได้รับมอบหมาย</u>

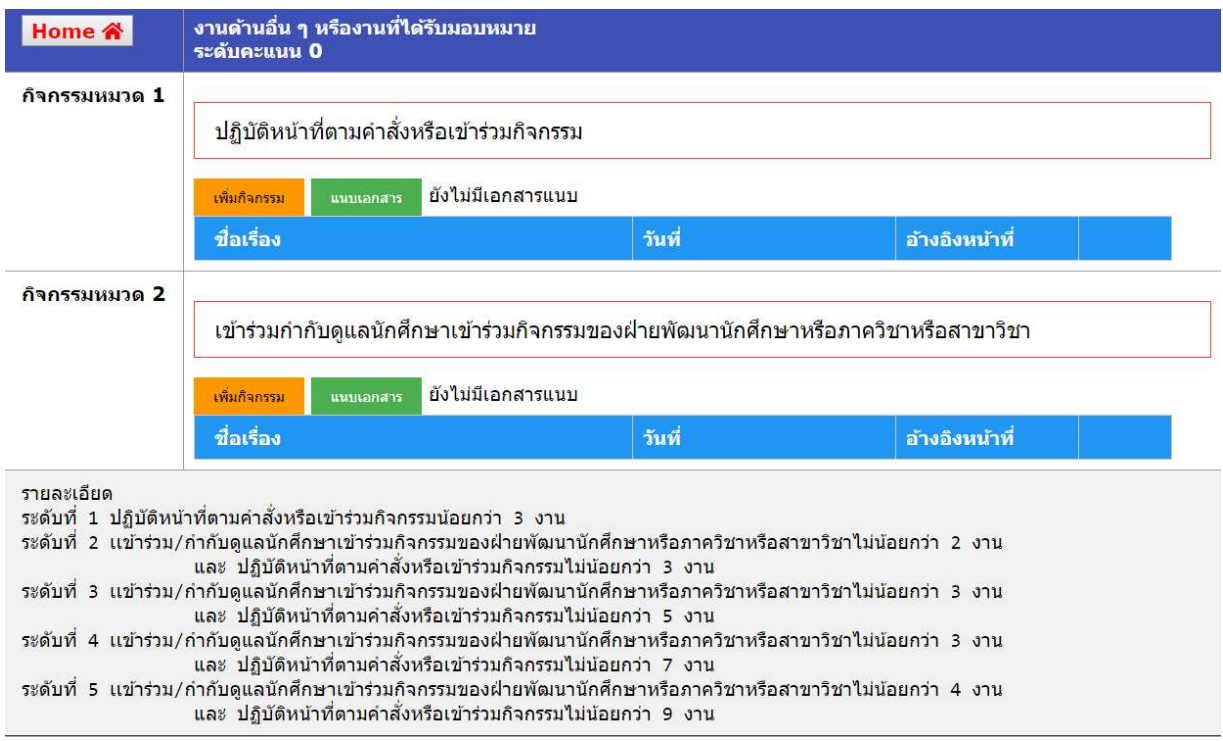

1. กดแนบเอกสารเพื่อแนบเอกสาร โดยกิจกรรมหมวดที่ 1 และ 2 จะแนบหมวดละ 1 ไฟล์เท่านั้น

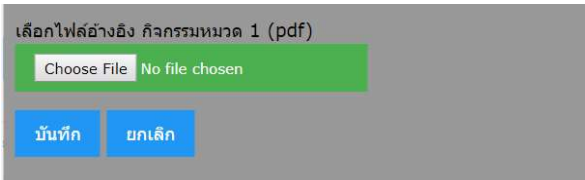

- 2. เลือกไฟล์แนบ เพื่อแนบหลักฐานที่เป็น pdf ไฟล์
- 3. กดบันทึกเพื่อบันทึกข้อมูล
- 4. กดเพิ่มกิจกรรมในหมวกกิจกรรมที่ต้องการ

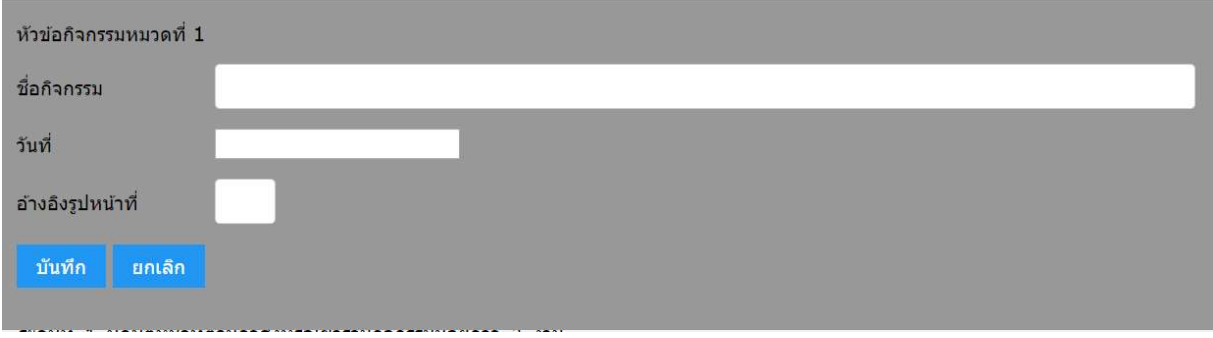

- 5. ใส่ชื่อกิจกรรม
- 6. ระบุวันที่ของกิจกรรม
- 7. ระบุเลขที่หน้าของหลักฐานที่อ้างอิงกิจจกรรมในไฟล์ที่แนบไว้
- 8. กดบันทึกข้อมูลเพื่อบันทึกข้อมูล

## <u>การบันทึกข้อมูลตามตัวชี้วัดที่ 5 งานจัดหารายได้จากหน่วยงานภายนอก</u>

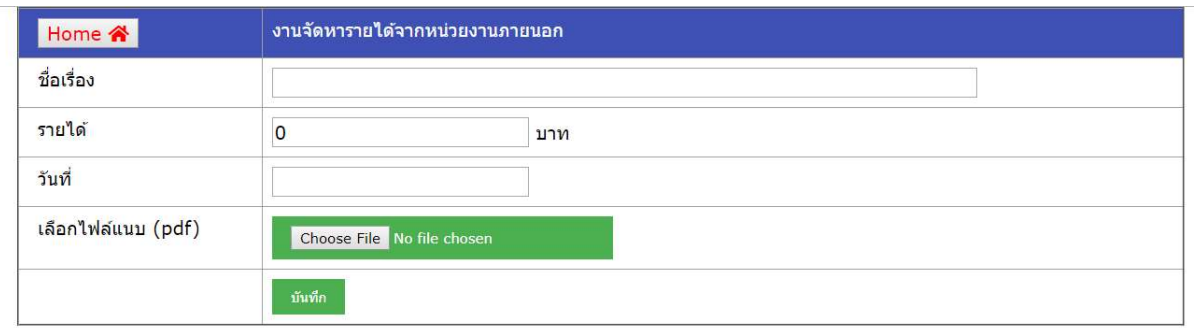

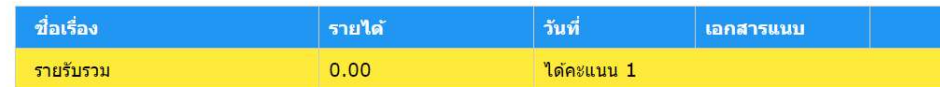

เกณฑ์

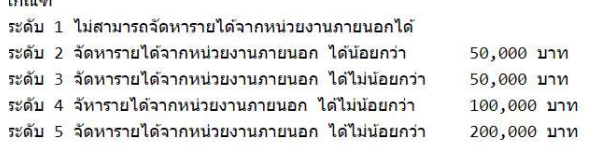

- 1. ระบุเรื่องที่ทำ
- 2. ระบุรายได้
- 3. ระบุวันที่ของกิจกรรม
- 4. เลือกไฟล์แนบ เพื่อแนบหลักฐานที่เป็น pdf ไฟล์
- 5. กดบันทึกเพื่อบันทึกข้อมูล

#### การประเมินสมรรถนะ

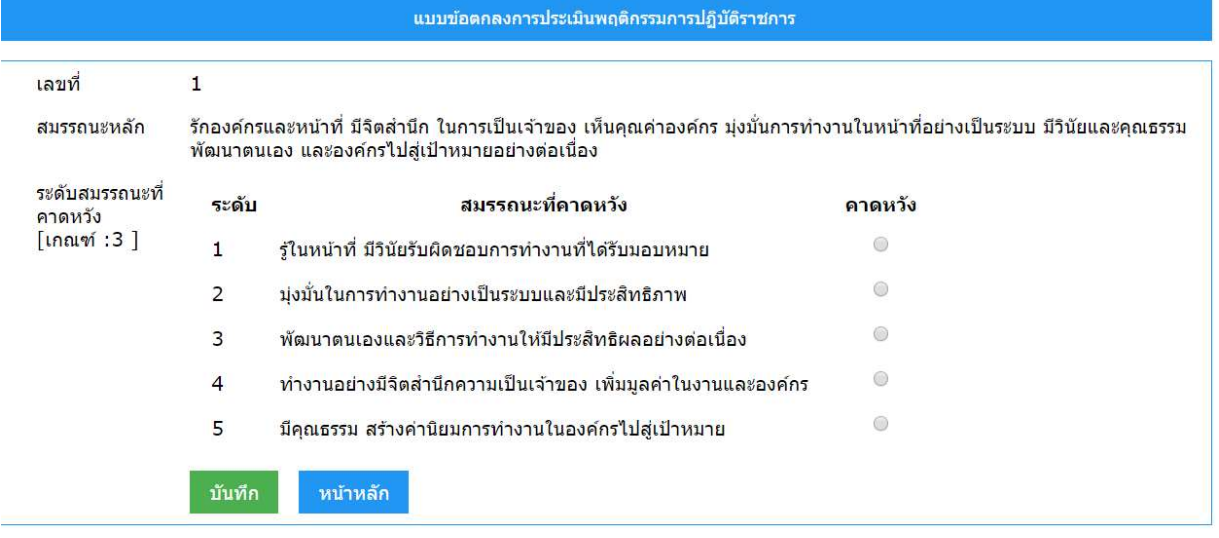

- 1. เลือกคะแนนคาดหวงั
- 2. กดบันทึกเพื่อบันทึกข้อมูล
- 3. กดปุ่มหน้าหลักเพื่อกลับไปหน้าจอบันทึกข้อมูลหลัก